# Getting started with TELUS Secure Business

## Online account

### 1 Visit telus.com/SecureBusinessLogin

Log in using the username/password provided by your installer to manage and view your system from the homepage.

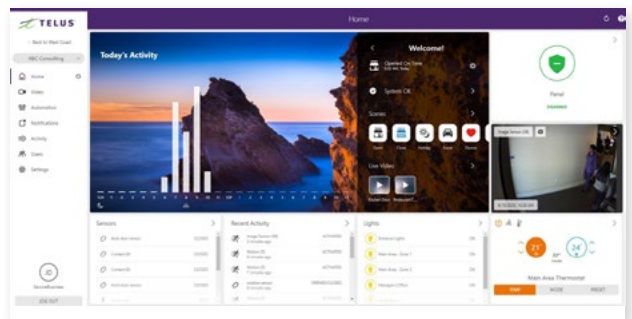

### 2 Set up business hours

Click on settings to set the hours for your business.

### 3 Create user codes

Set up user codes for your staff, service providers, or anyone who has access to arm/disarm your panel.

### Users > Add User

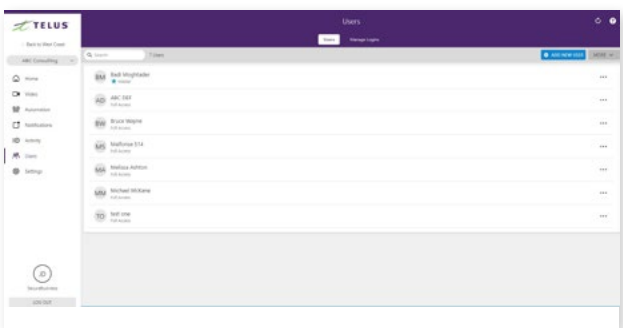

### 4 Configure notifications, rules, and schedules

Receive real-time alerts (text, email or push) due to a system occurrence, such as the system reporting an alarm, if someone forgets to arm the system, or if a door is left open.

TELUS

### Notifications > + New Notification

You can also create rules and schedules to automate your business. Set up arming schedules to ensure that your property is always protected after hours.

### Automation > Arming Schedules

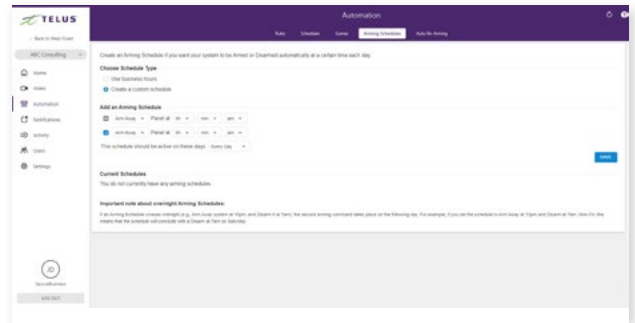

### **5** Set up reports

Get reports on activity within your business. See open and close times, identify peak traffic periods, and be aware of any alarms or issues. Set report frequency and email delivery.

### Activity > Reports > New Report

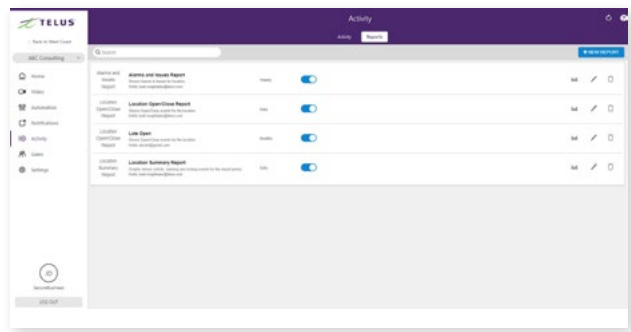

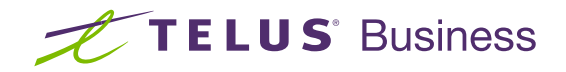

# Getting started with TELUS Secure Business

## Mobile app

### **1** Download the app

The TELUS Secure Business app for phone and tablet is available for free download on the Google Play Store and Apple App Store.

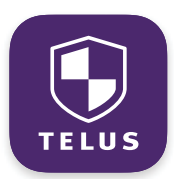

You can also control and monitor your system using your Apple Watch, Apple TV, Amazon Fire TV, Amazon Echo and Google Home.

### 2 Navigate the dashboard

View and control your system from the palm of your hand with the easy-to-navigate dashboard. Arm and disarm your panel, adjust thermostats, control locks, and view video cameras.\*

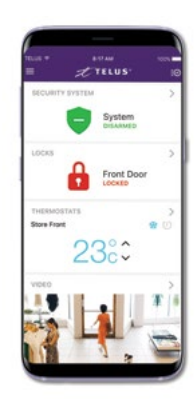

### 3 Enable notifications

Click notifications in the left menu to enable push notifications. You can also add or manage your notifications on-the-go.

An open/close event notification will let you know if your business was not opened or closed on time.

### TIP: two-factor authentication

Add an extra layer of security to protect access to your system. Whenever you sign into your system from a new or untrusted device, you'll have to enter both your password and a verification code sent to your mobile phone.

Online Account > Settings > Login Information > Two-Factor Authentication

### 4 View reports

In the left menu, select reports to view your most recent reports like open/close events and sensor activity.

You can also set report frequency and email options.

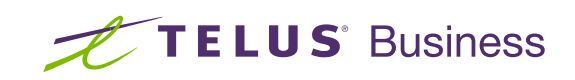

### telus.com/**SecureBusiness**